# **DWC-2000 Authorize.net Payment Gateway Account Configuration Steps**

Go to <https://developer.authorize.net/sandbox/>

Create a New Sandbox Account by giving all the required fields

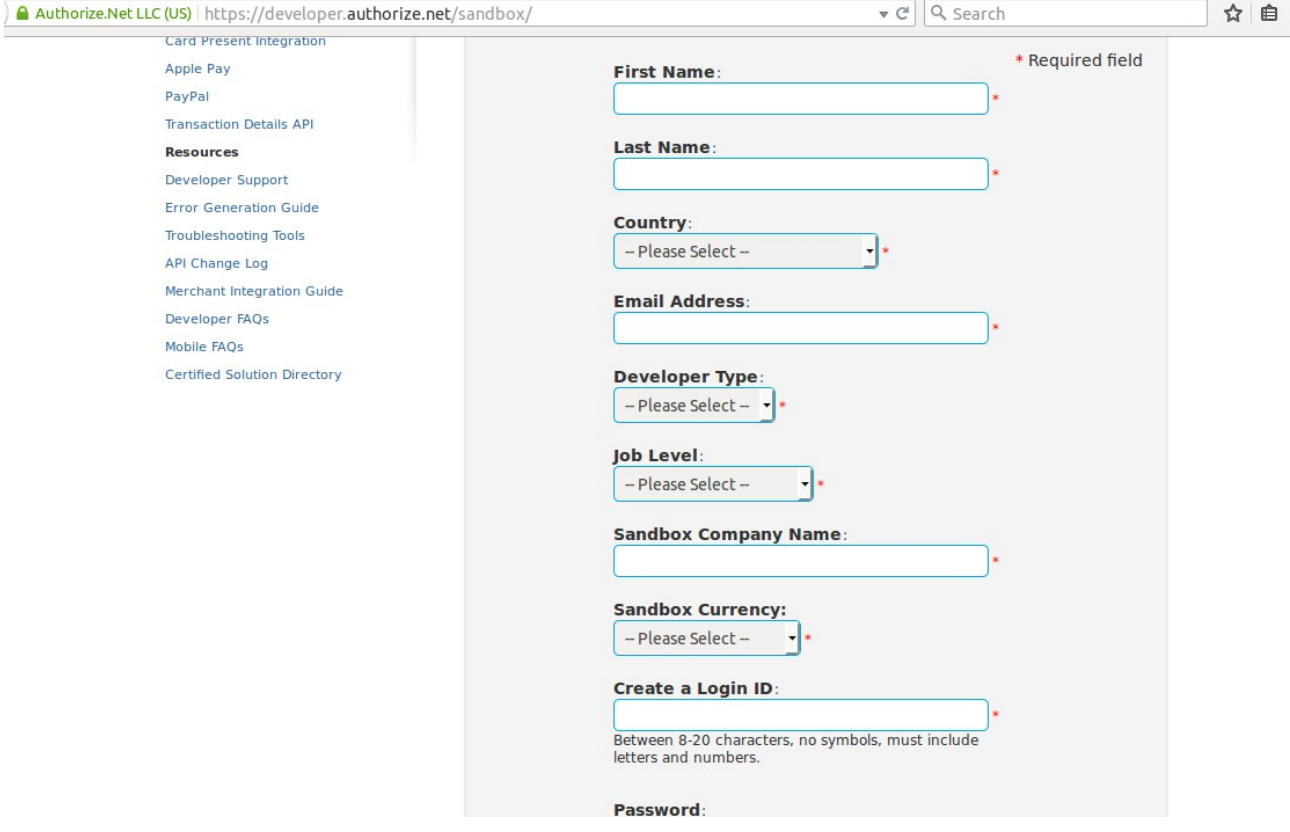

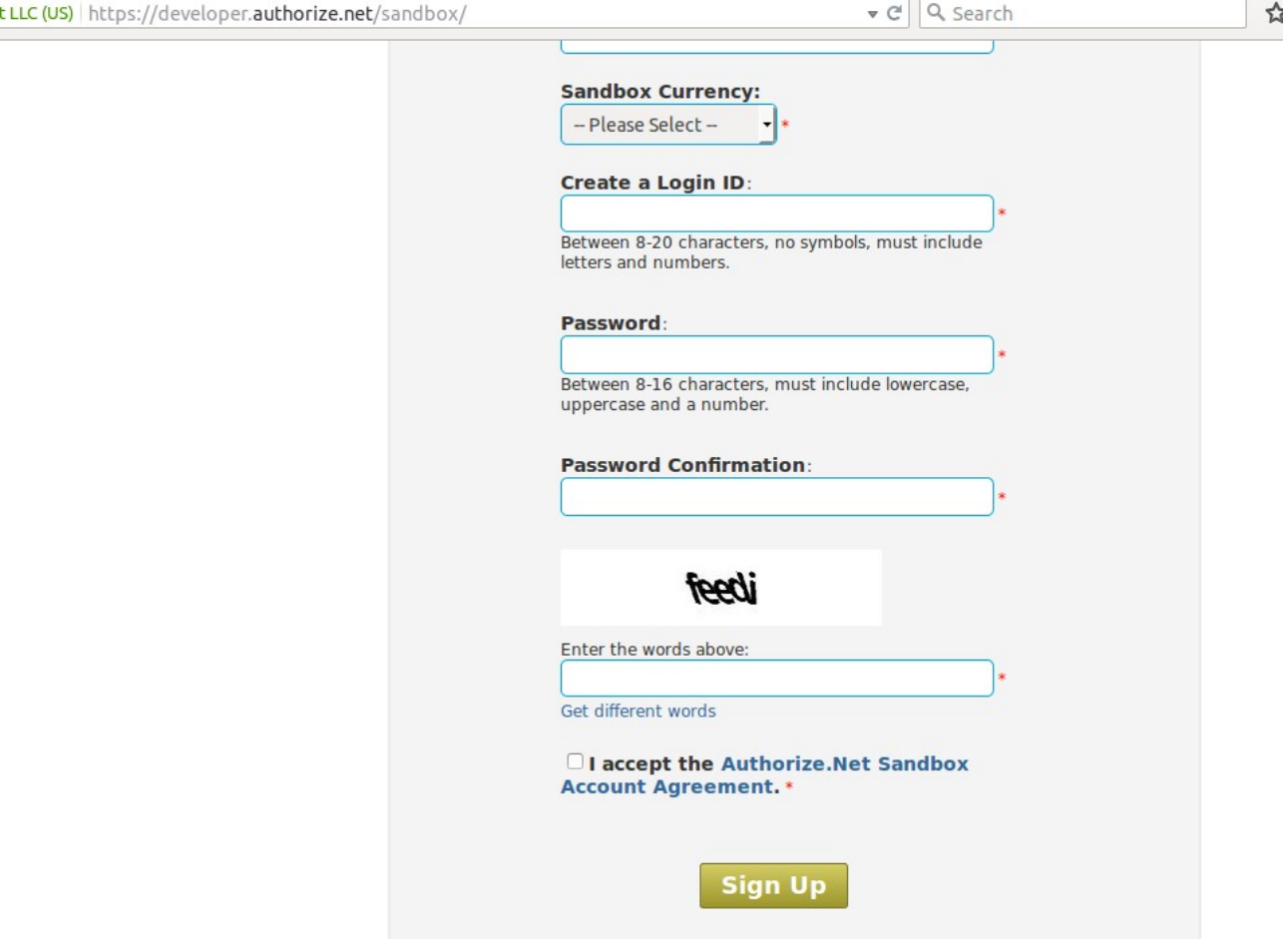

After Signing up successfully Save the API Credentials

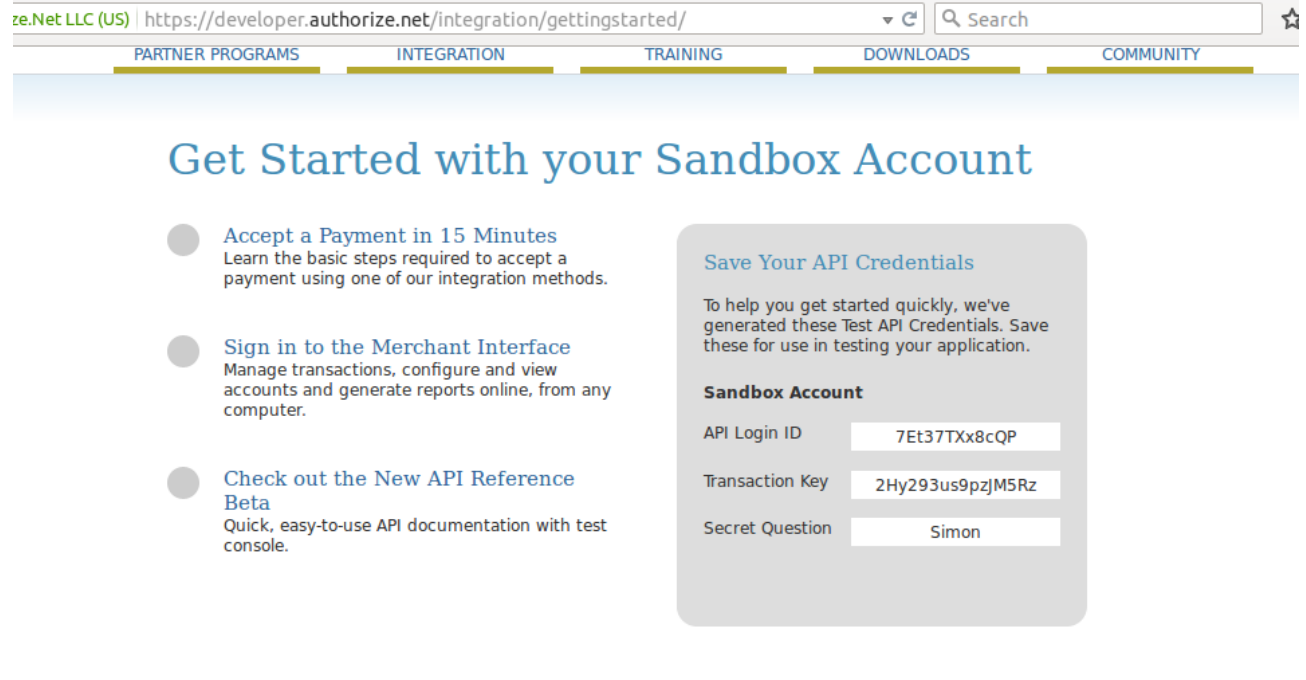

Go to<https://sandbox.authorize.net/>and login with the credentials we have given while signing up

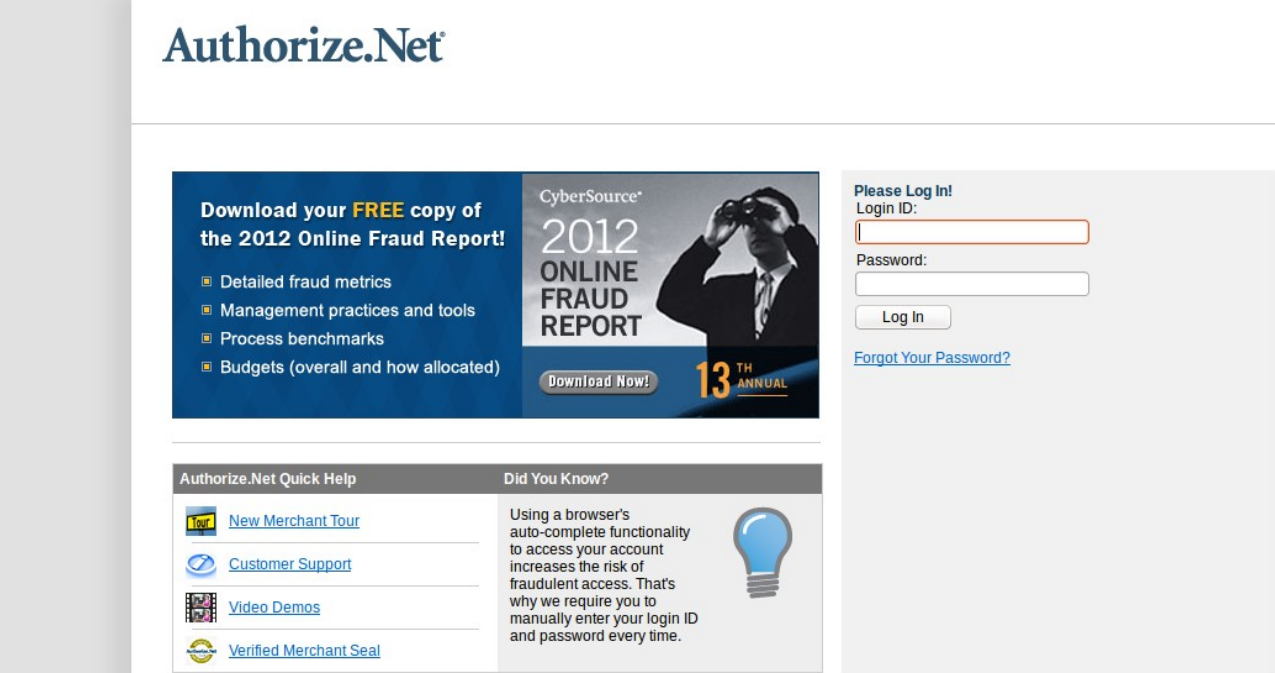

#### Go to Account --> Settings page

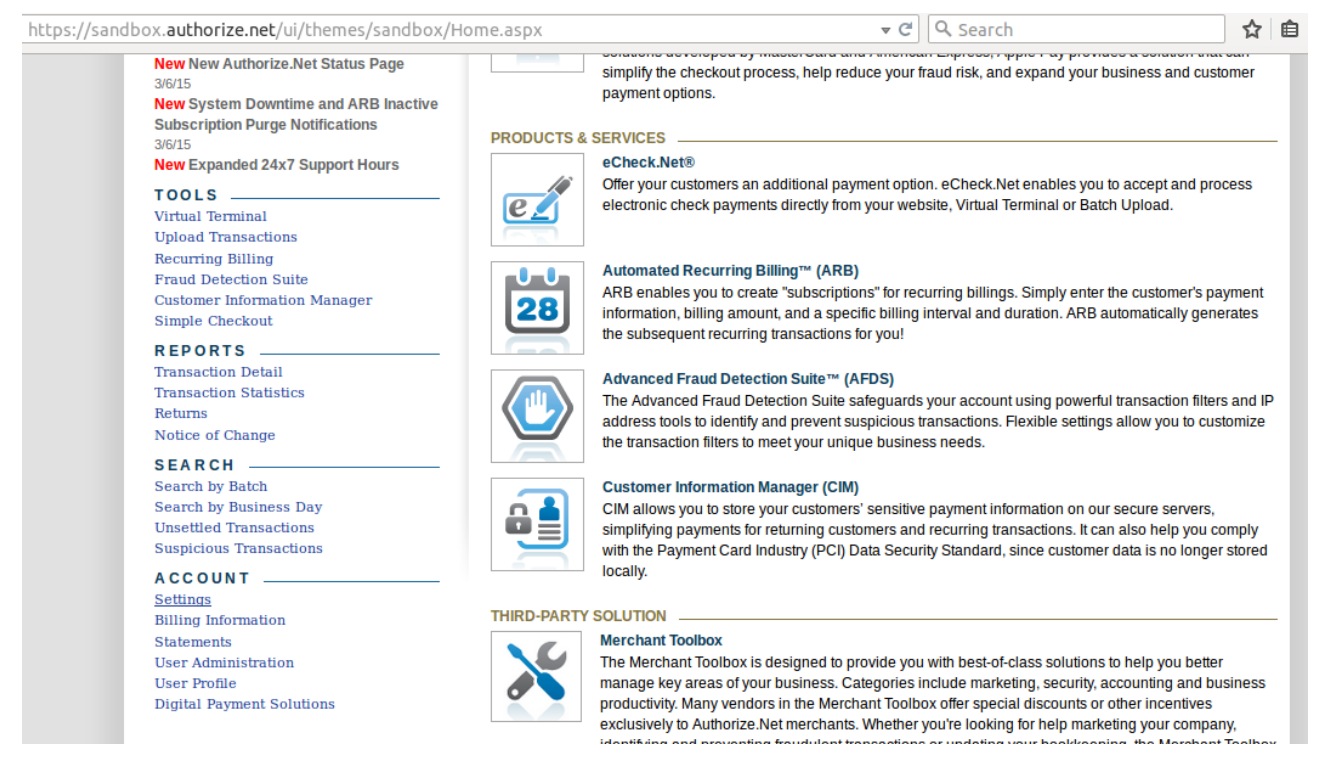

Go to Security Settings --> General Security Settings --> Test Mode

木

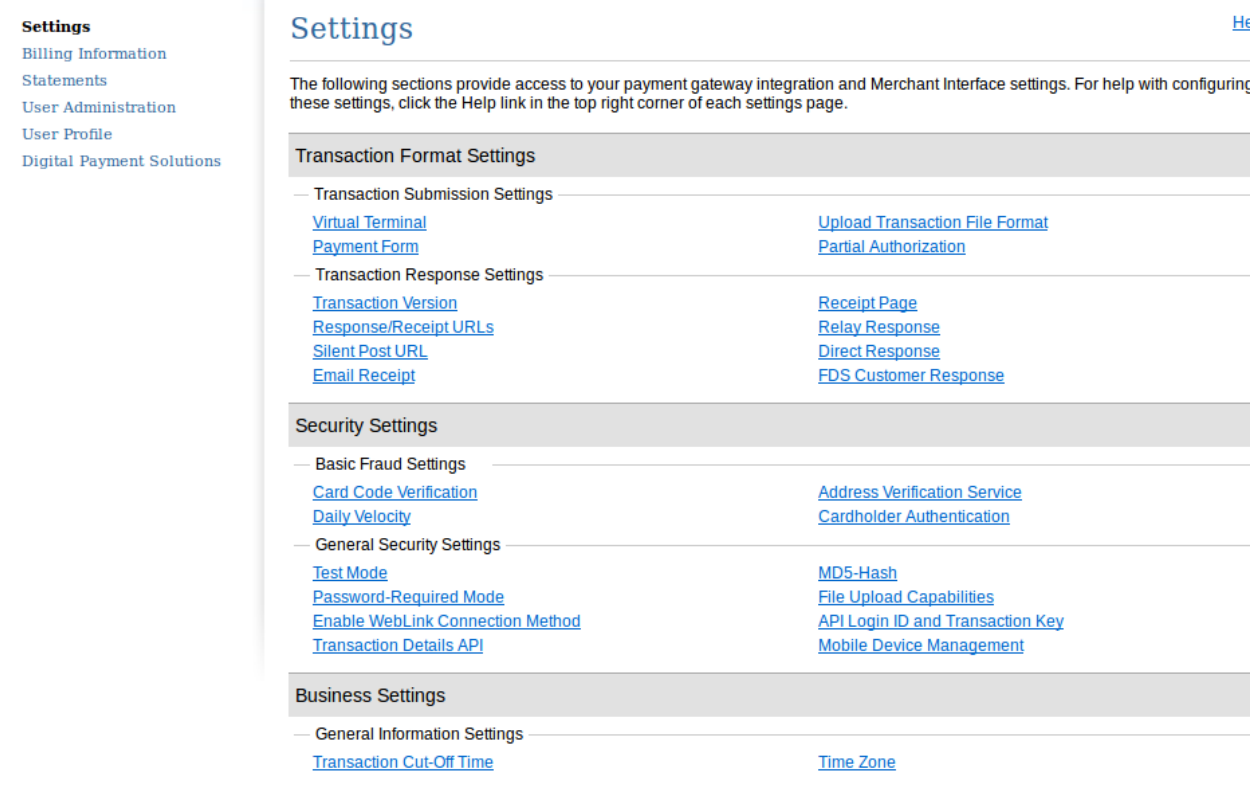

### Click ON "Turn Test ON" so that our account will be in Test mode

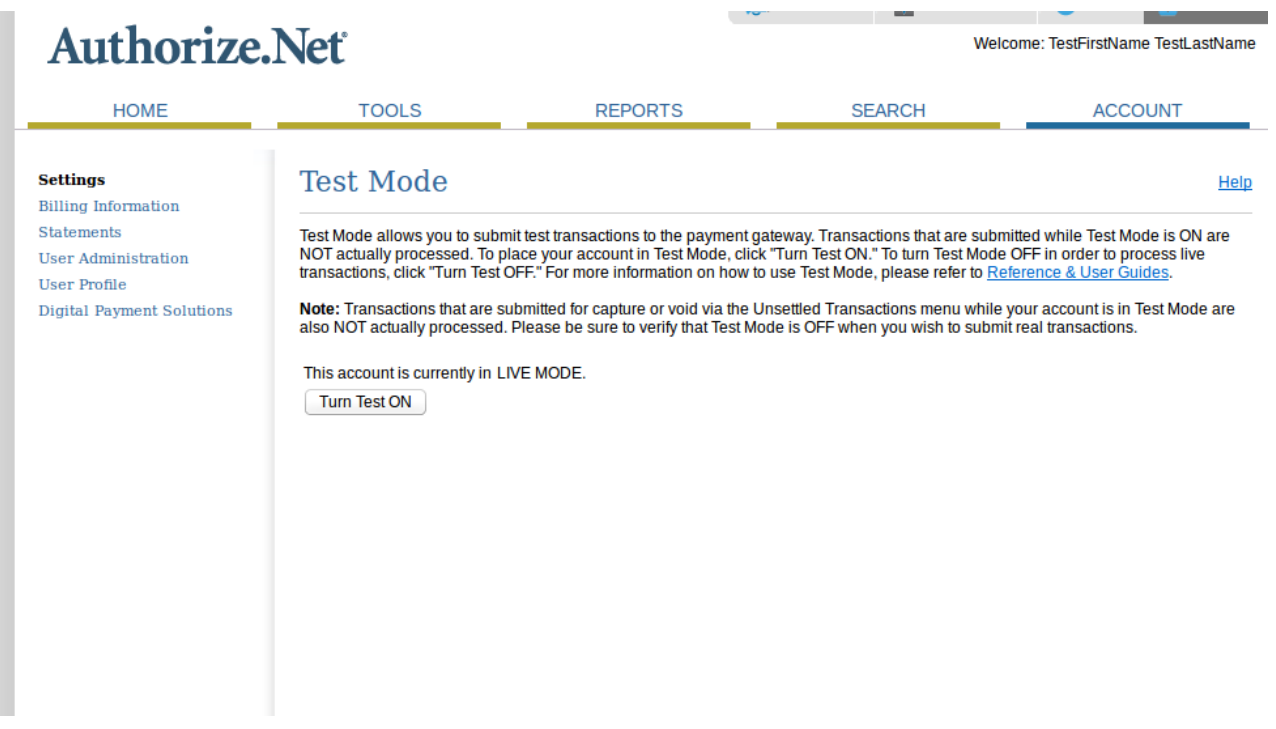

Go to Security Settings --> General Security Settings --> MD5-Hash and generate a "Hash Value"

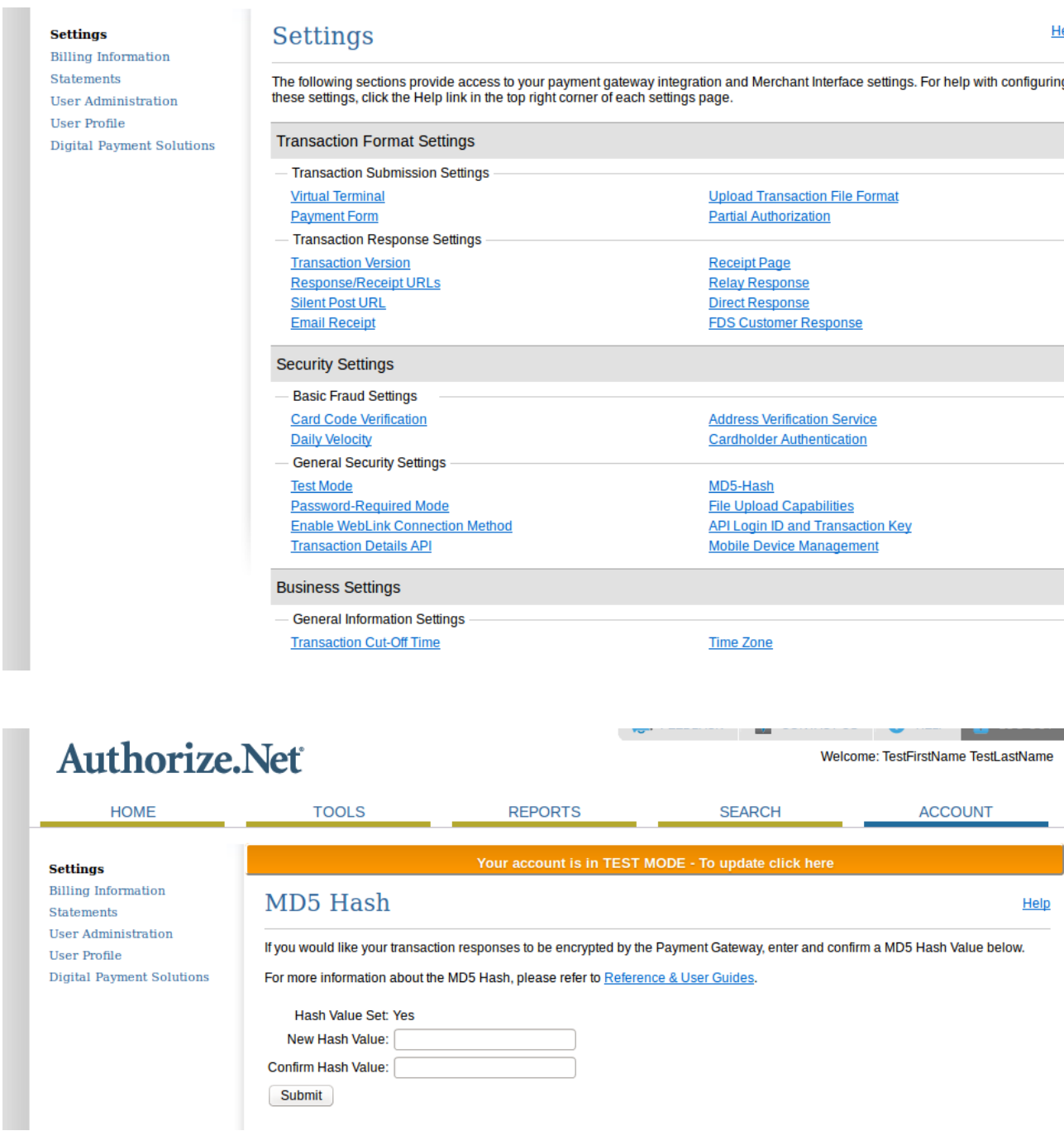

Go to Security Settings --> General Security Settings --> Transaction Details API

Click on "Enable Transaction Details API"

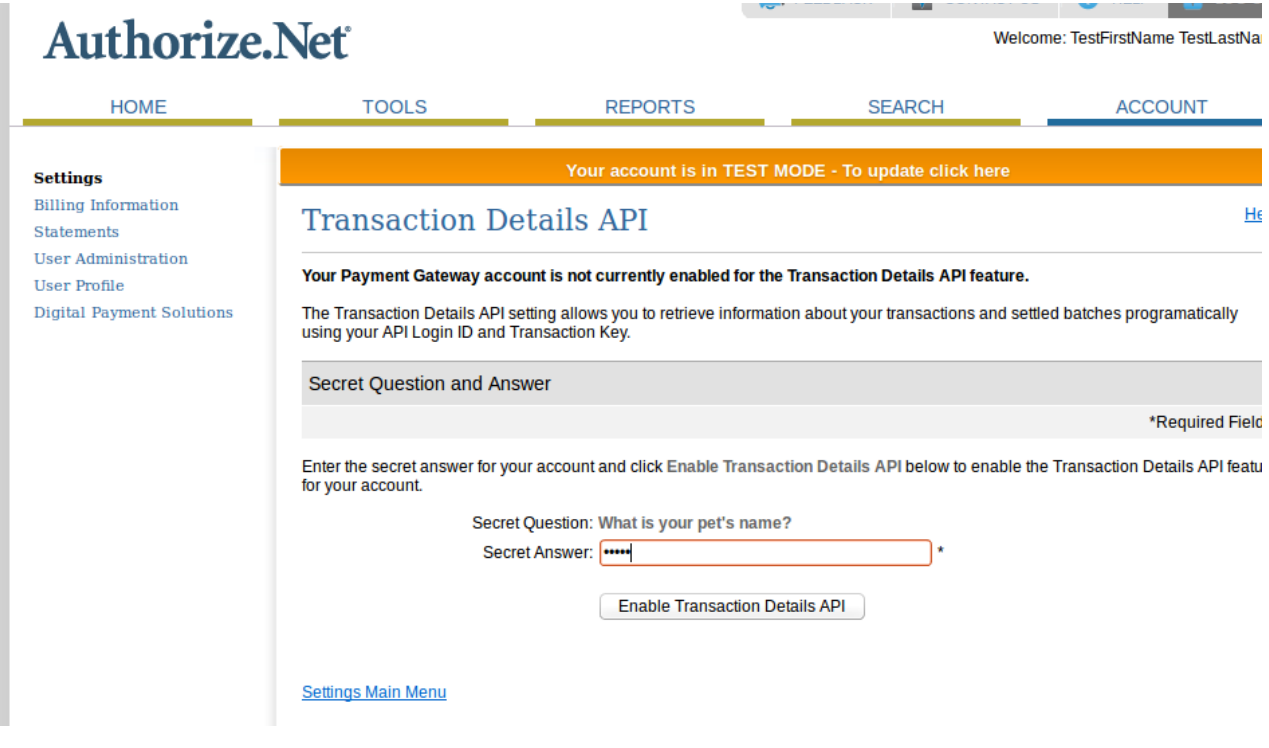

We have Successfully created a fake authorize.net account.

#### **NOW Do following steps to enable payment gateway in DWC-2000**

 1.Go to Security-->Authentication-->Billing Profile-->Payment Gateway page and add a new payment gateway.

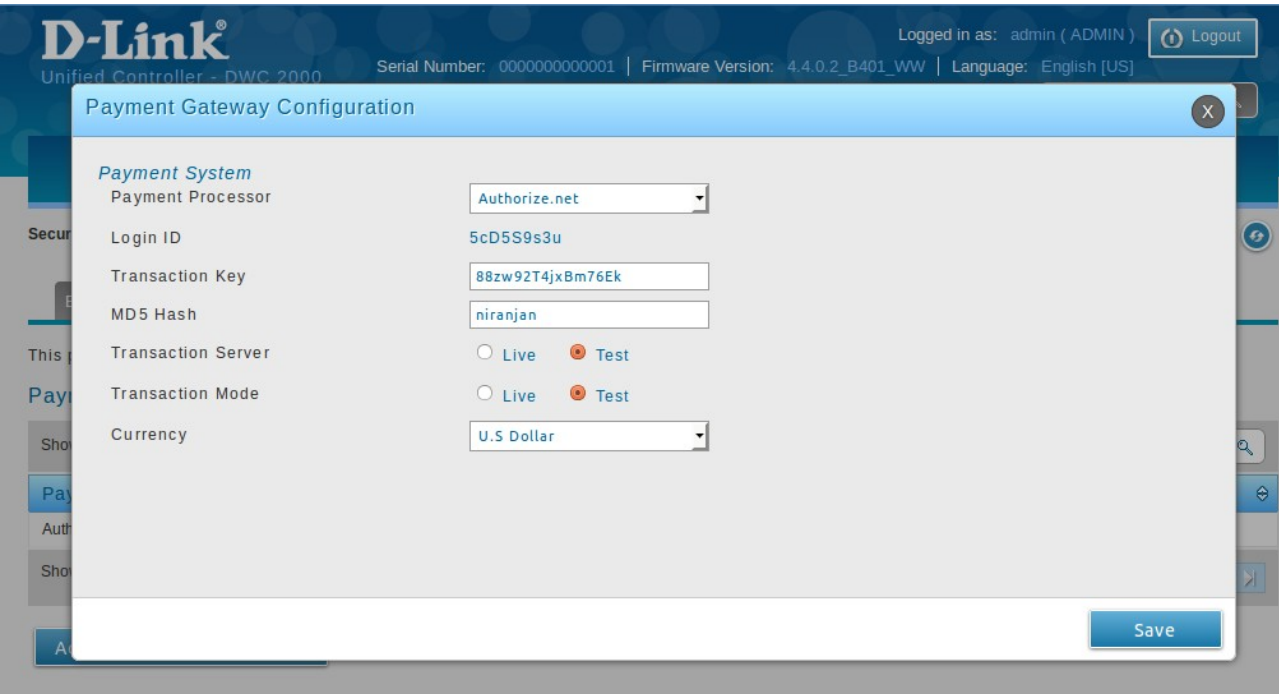

2.Go to Security-->Authentication-->Billing Profile page and add new billing profile with enabling

Unit Price.

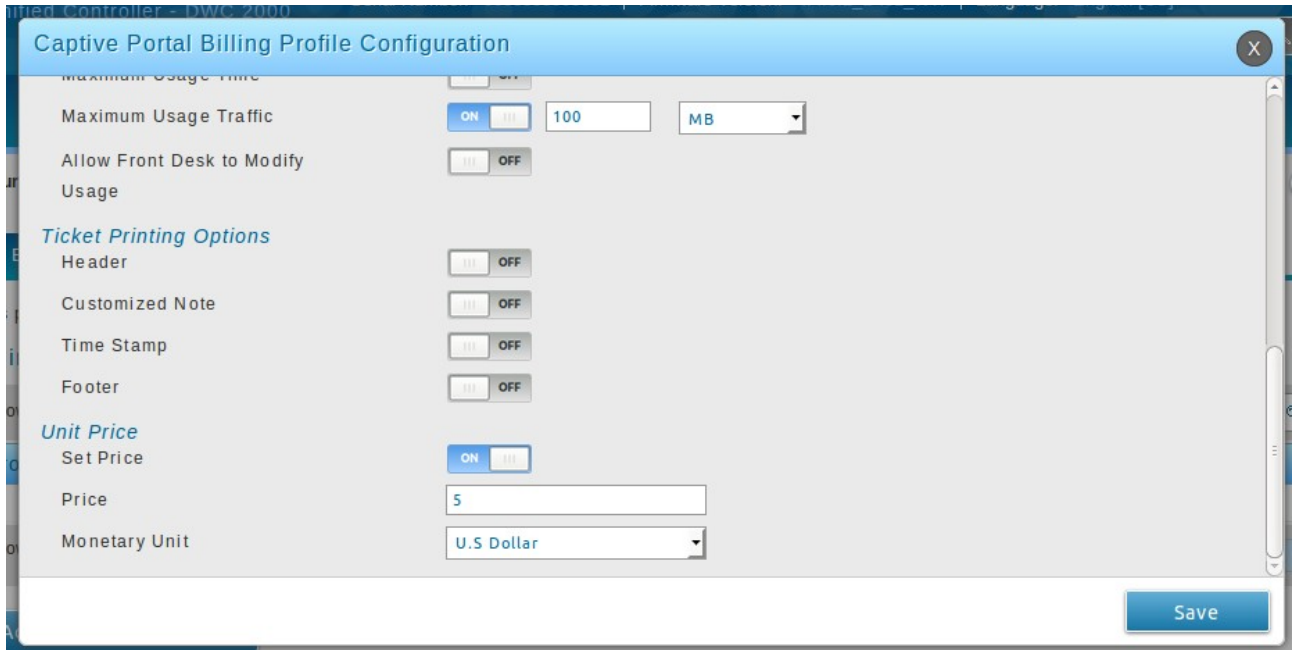

3.Go to Security-->Authentication-->Login Profiles page add or edit a login profile with enabling External Payment Gateway and Billing Profiles.

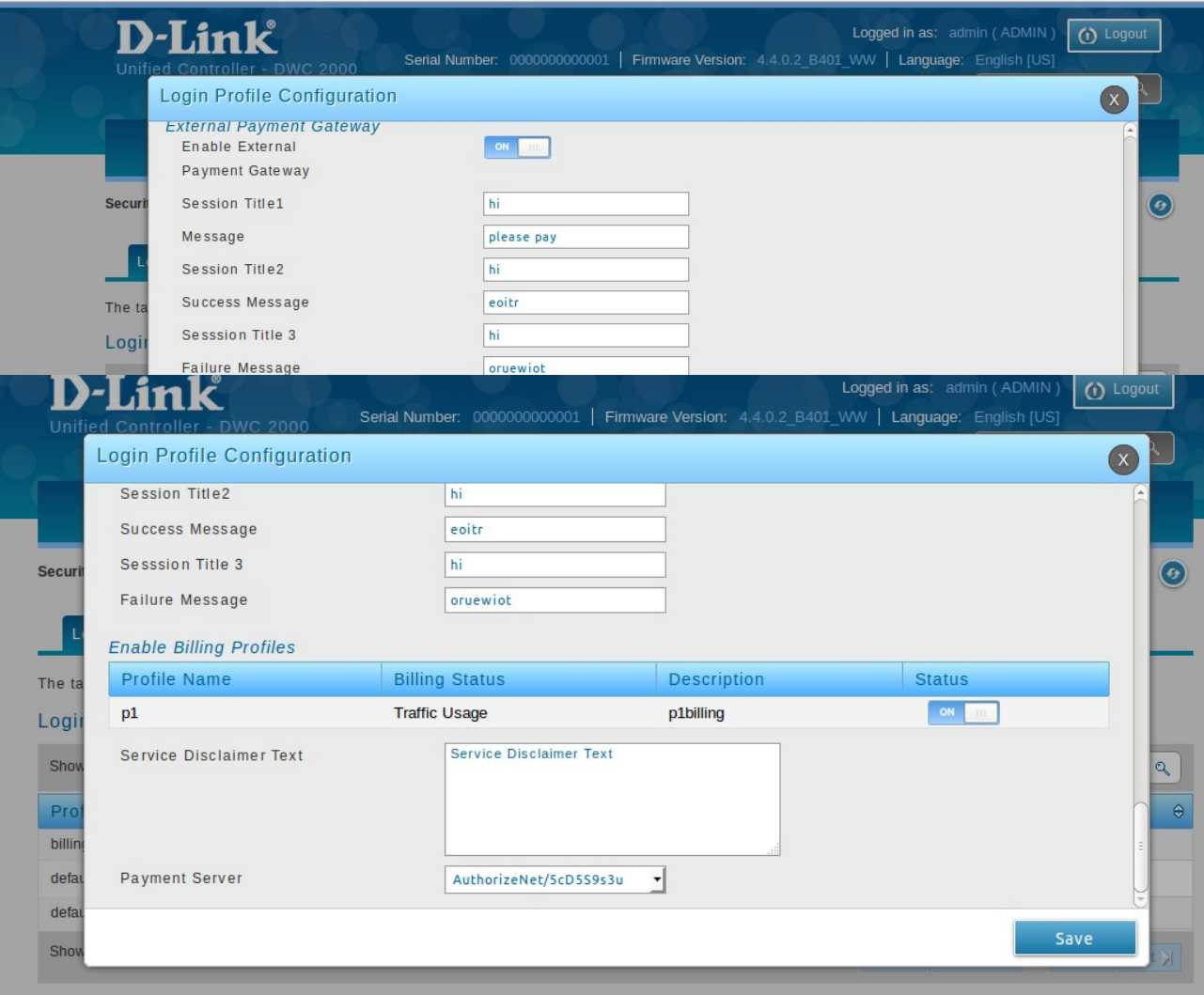

Add New Login Profile

Configure SSID. Enable Captive portal with captive portal type as billing user

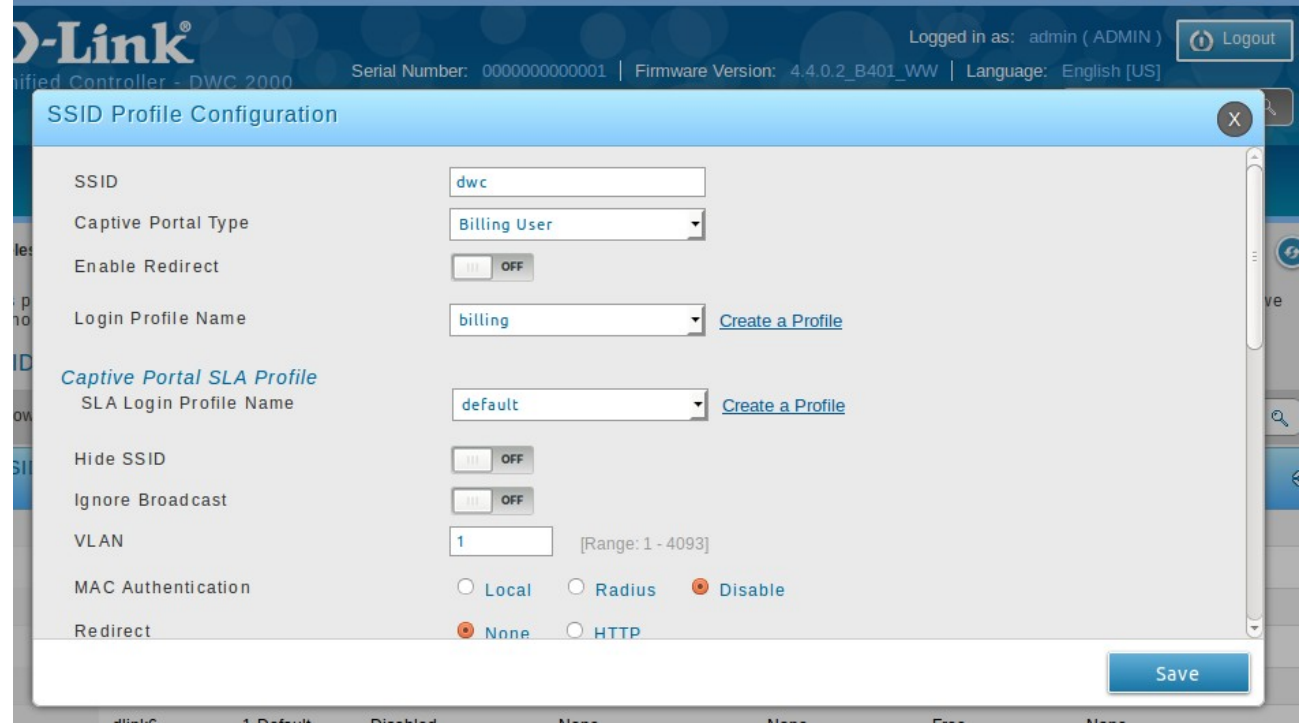

Connect wireless client and check the functionality that device redirecting to CP window to purchase users through https://test.authorize.net/gateway/transact.dll from WLAN host.

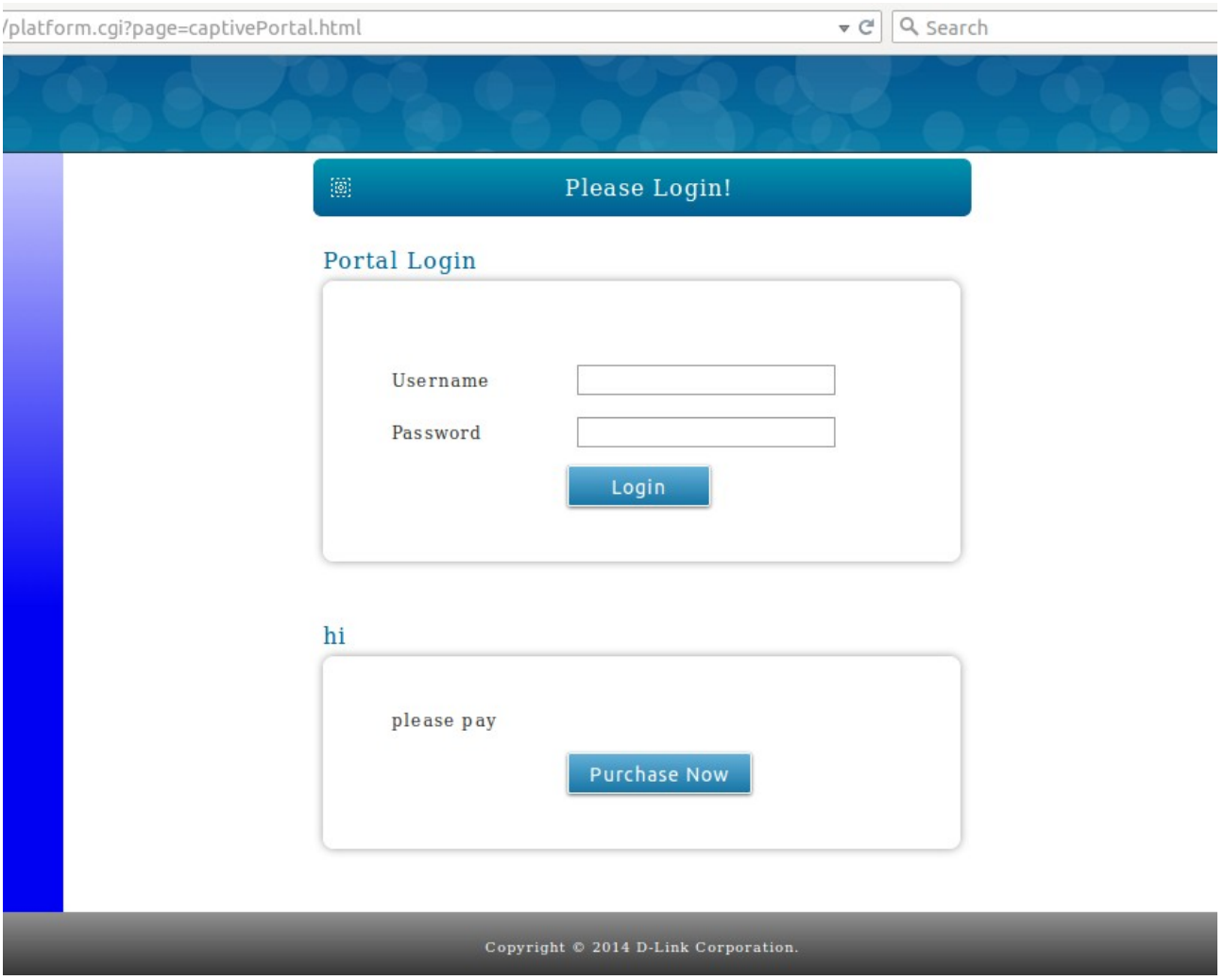

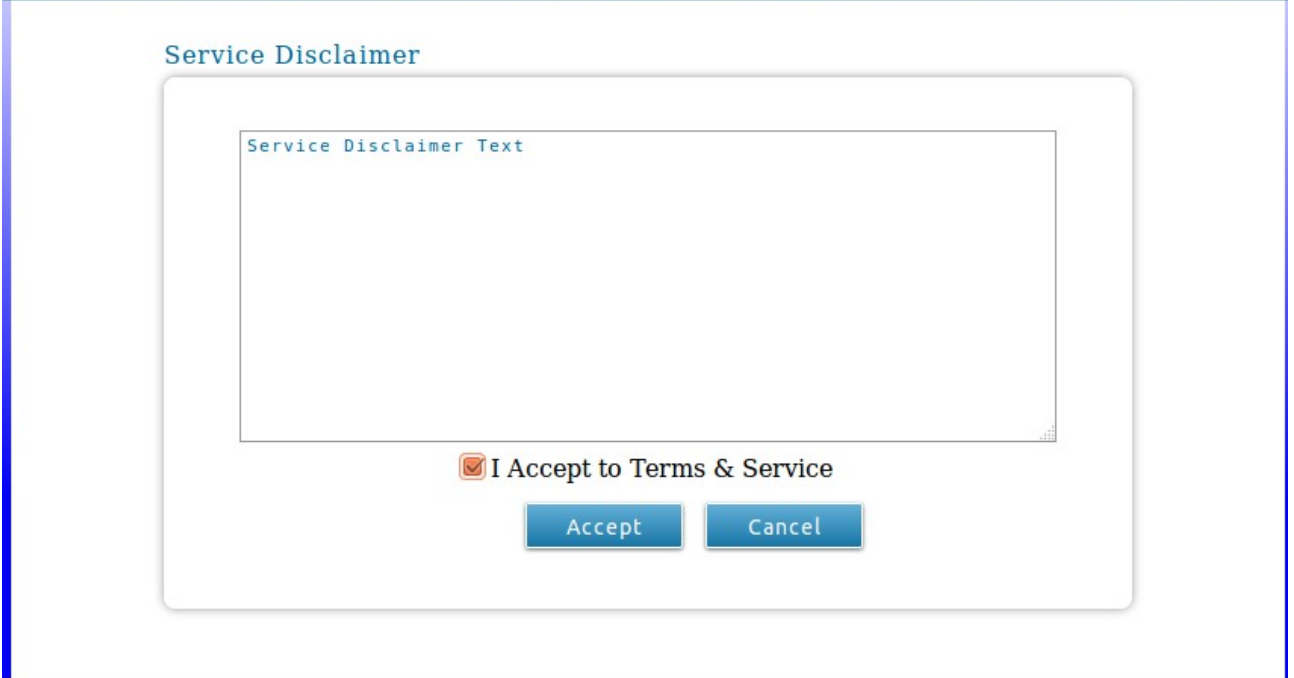

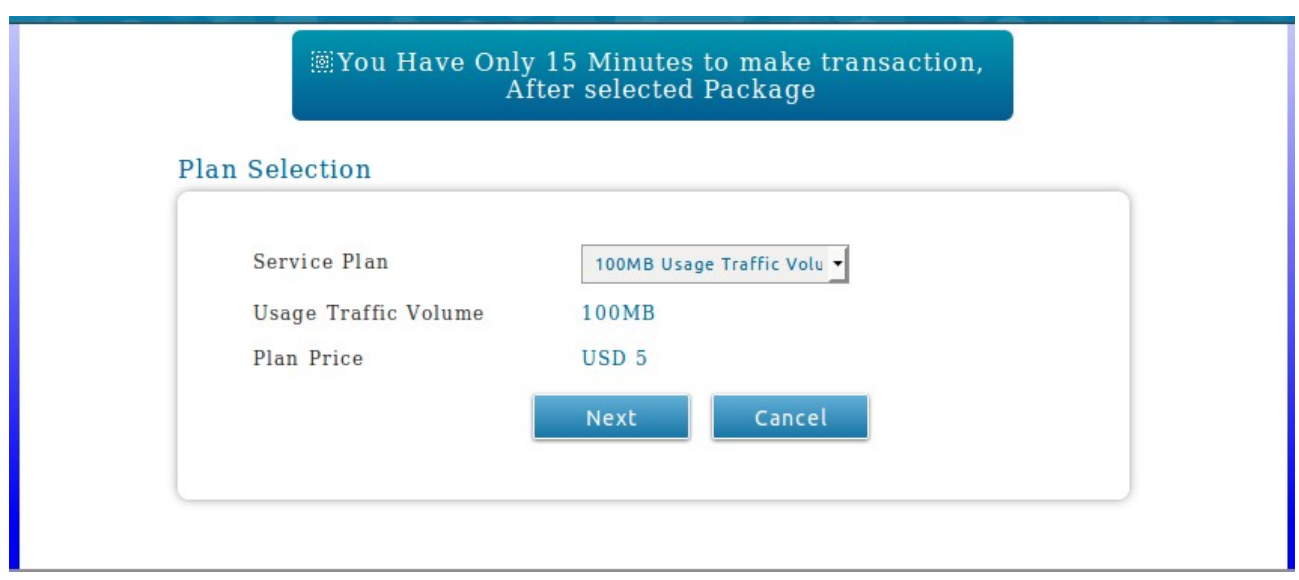

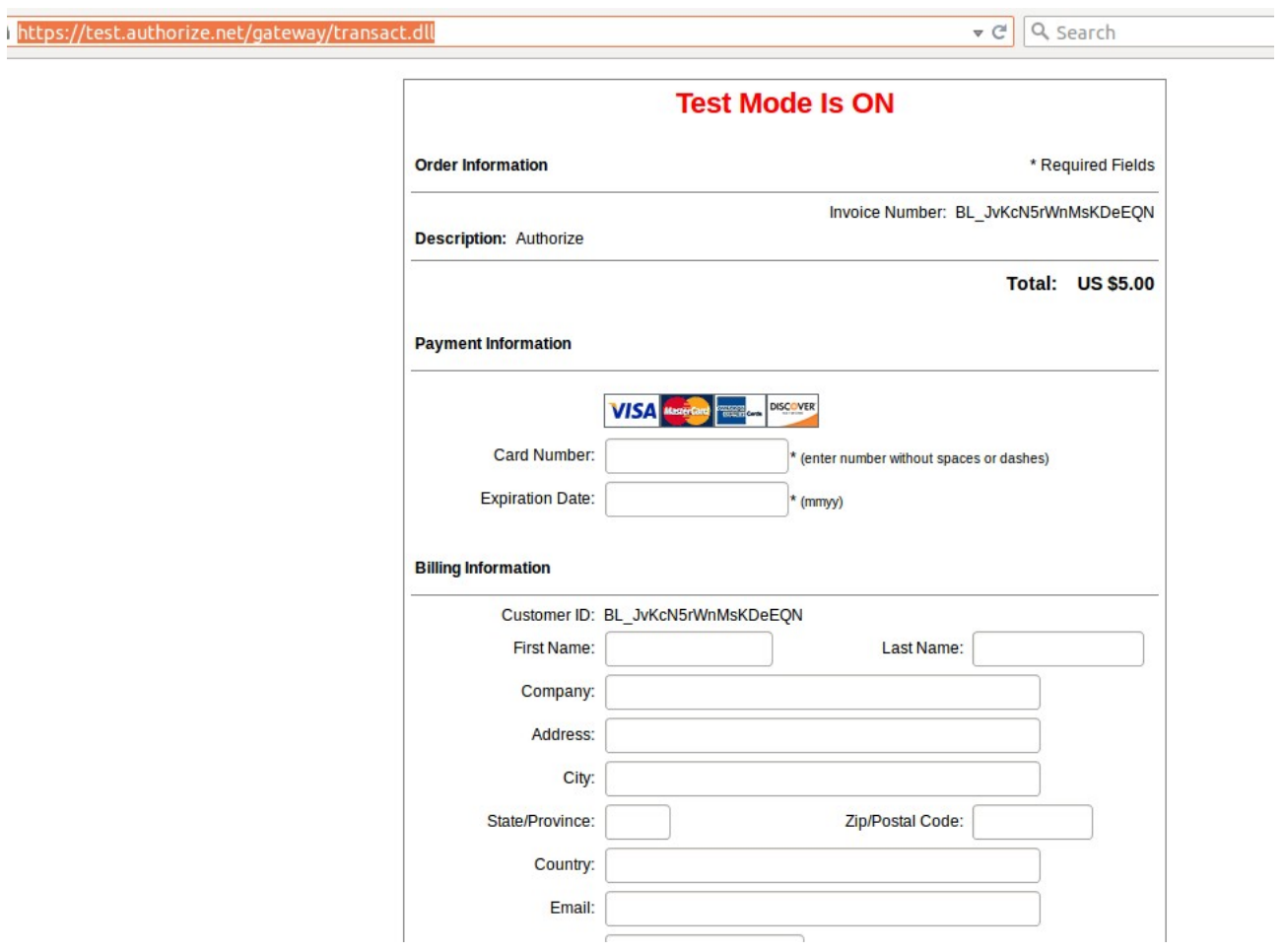

Provide the Test Credit Card Numbers (we can get these test credit card numbers online by searching "test credit card numbers for authorize sandbox" )

Use the below test card details in the payment form

- American Express Test Card: 370000000000002
- Discover Test Card: 6011000000000012
- Visa Test Card: 4007000000027
- Second Visa Test Card: 4012888818888
- JCB: 3088000000000017
- Diners Club/ Carte Blanche: 38000000000006

The expiration date must be set to the present date or later.

After providing the setails click on "Sending" button

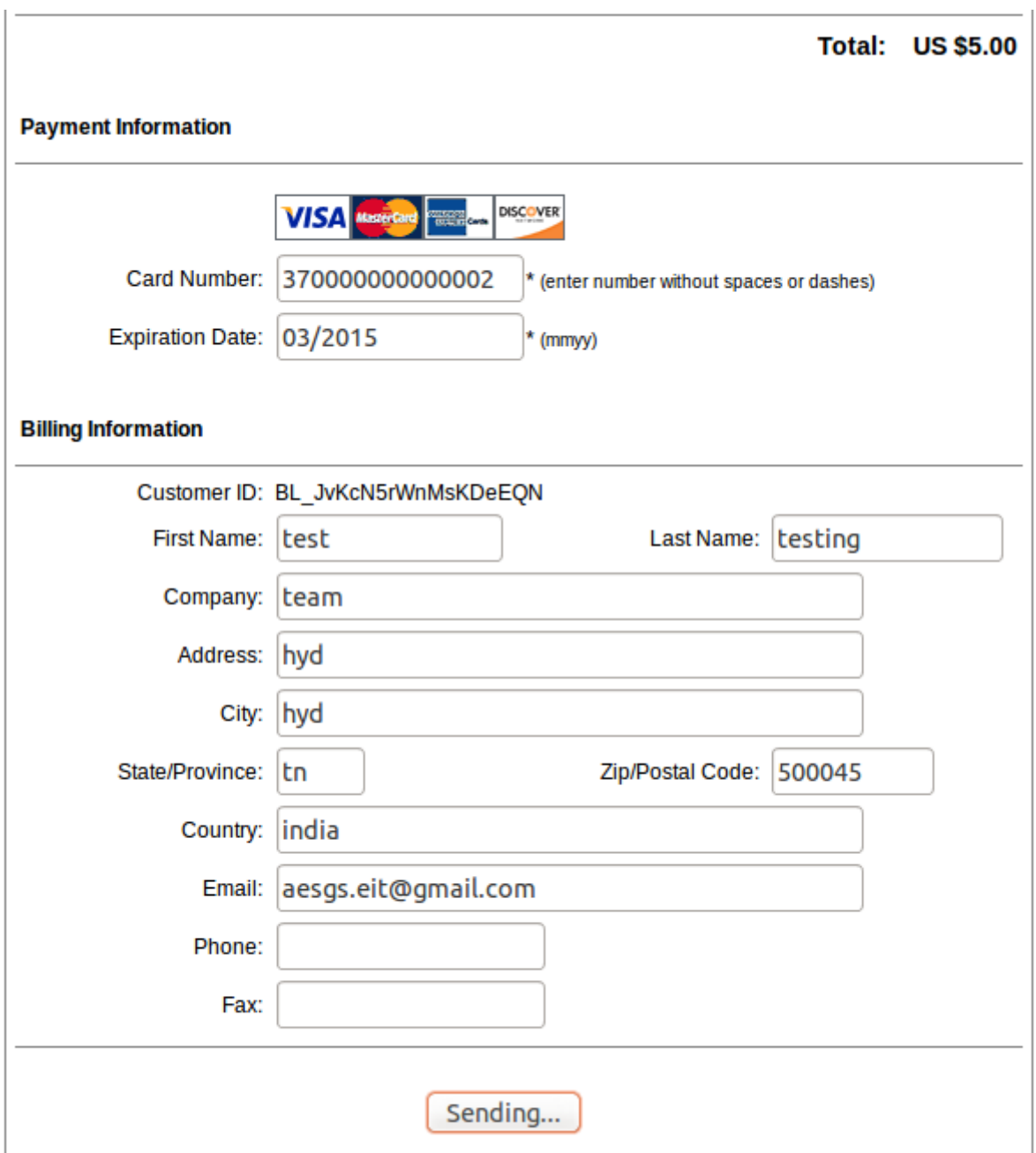

 $\overline{1}$ 

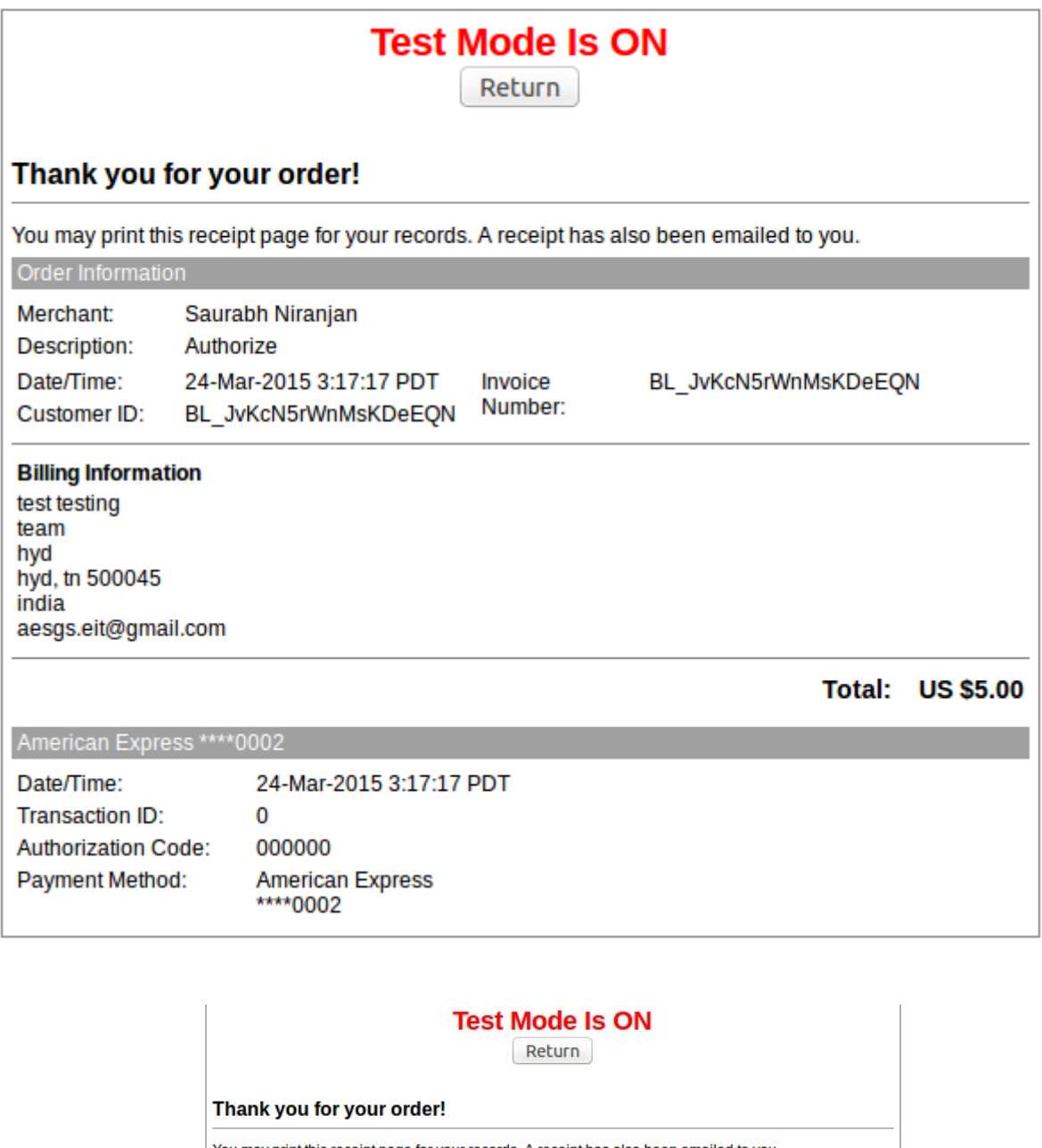

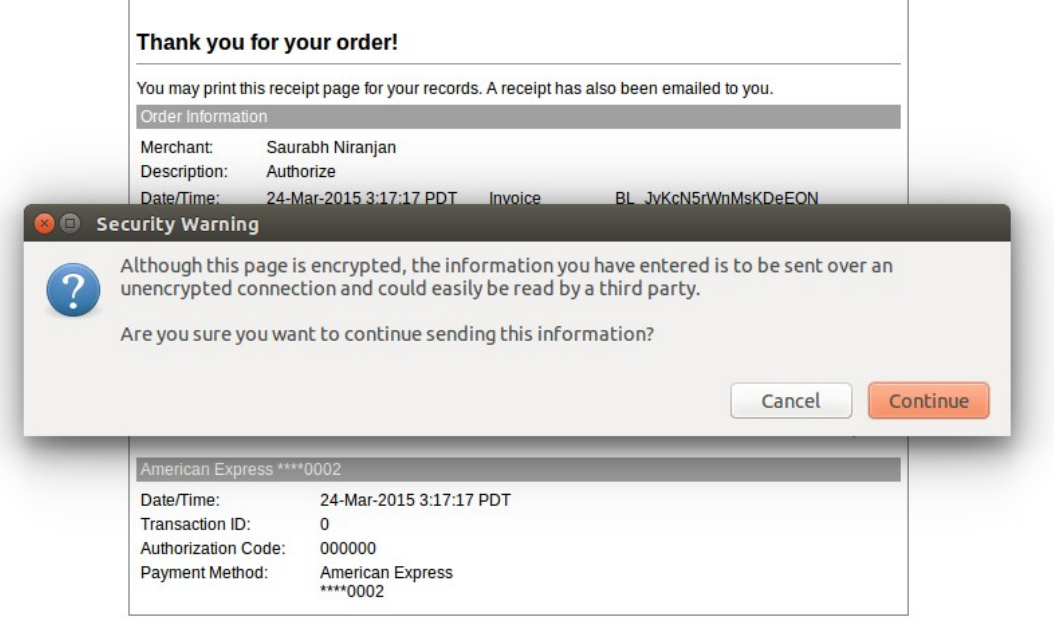

Please wait your transaction is under verification process.

## Configure E-mail Address 1 field and click on "E-mail & Login Now" button

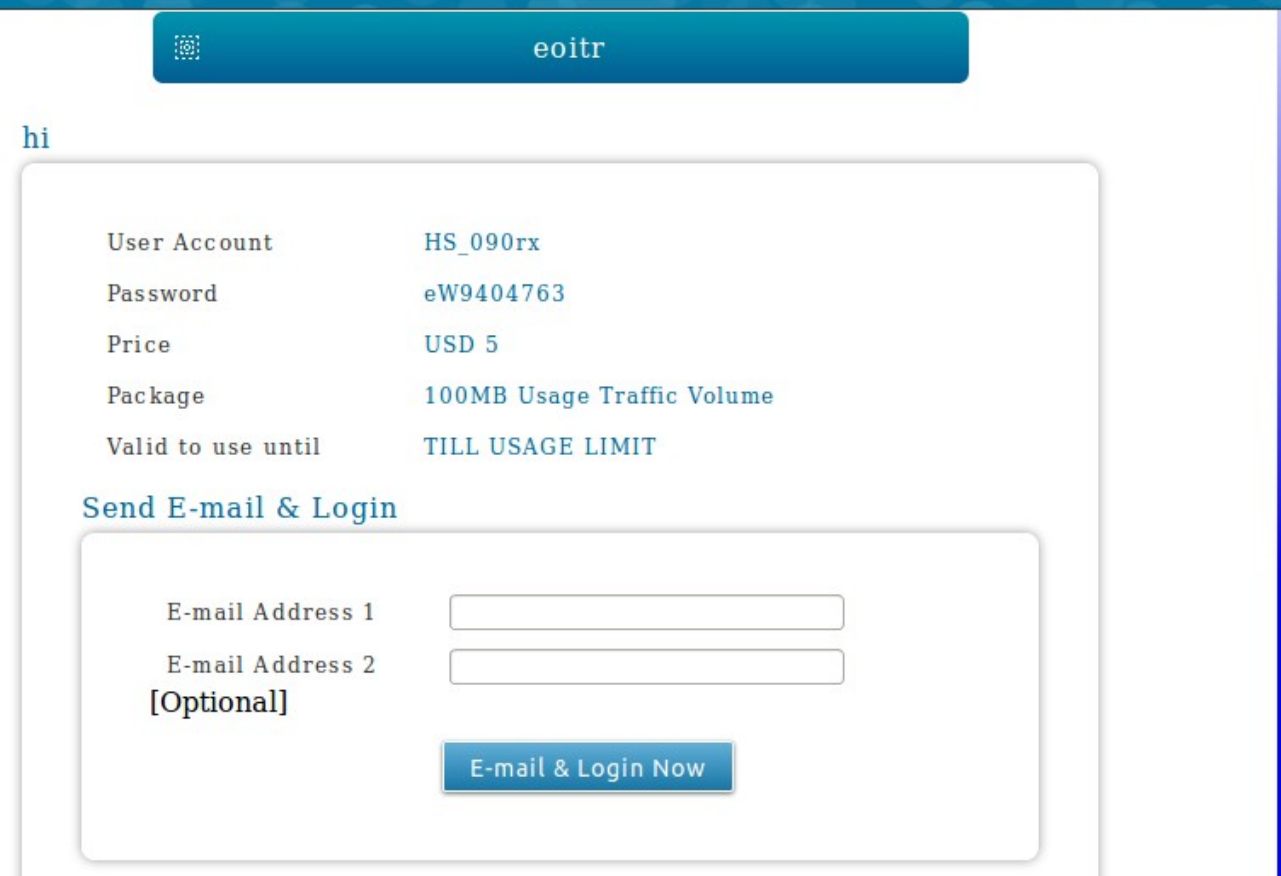

Accept the terms & conditions

# Portal Login

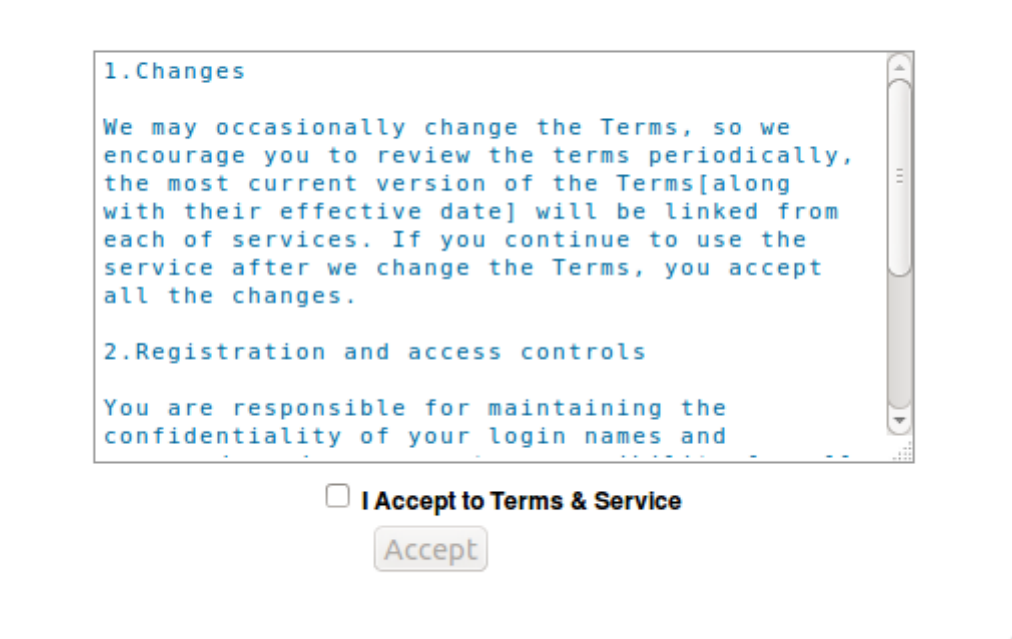

## Successfully logged in

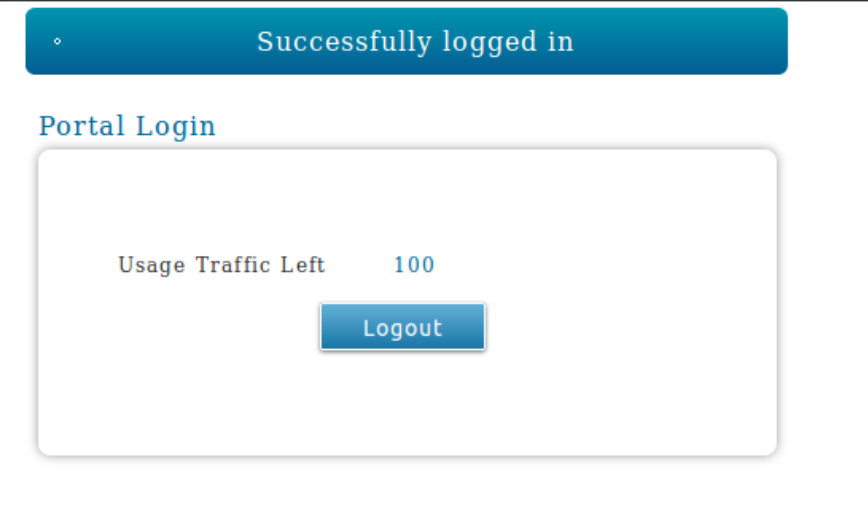

 $\label{eq:Copyright} \text{Copyright} \text{\textcopyright}\texttt{ 2014 D-Link Corporation}.$